#### **ADDING, EDITING & DELETING MESSAGES TO AND FROM THE MESSAGE SCROLL BAR**

### **I. ADDING MESSAGES**

a. Log into your agency's site from the IamResponding.com home page.

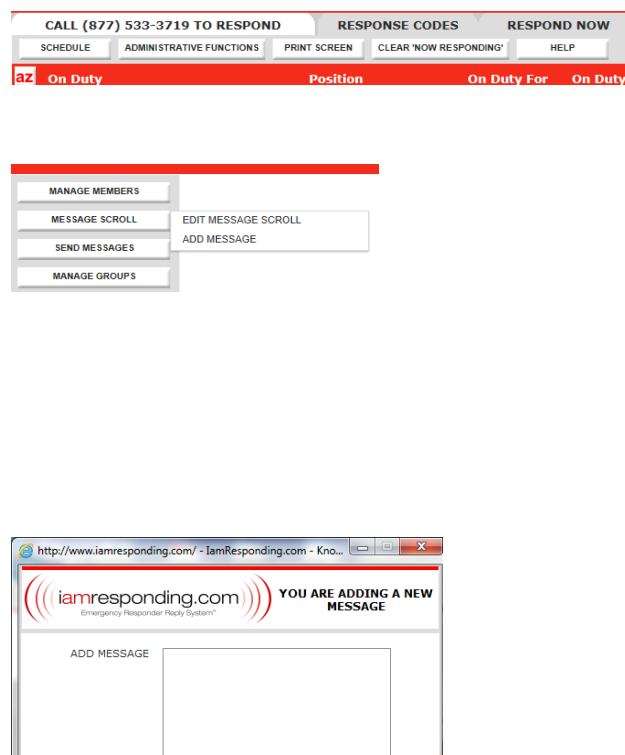

ADD MESSAGE

Click on the "Administrative Functions" button. You will only be able to access this page if you have permission to do so.

Hover your cursor over the "Message Scroll" button on the left side of the Administrative Functions page. Two choices will then appear to the right of that button: Edit Message Scroll; and Add Message. Select "Add Message." You will only be able to access this function if you have permission to edit the message scroll.

A new pop-up window will appear. Type your message in the "Add Message" box, and then click the "Add Message" button at the bottom of that window.

## **II. EDITING THE MESSAGE SCROLL**

**SEND MESSAGES MANAGE GROUPS** 

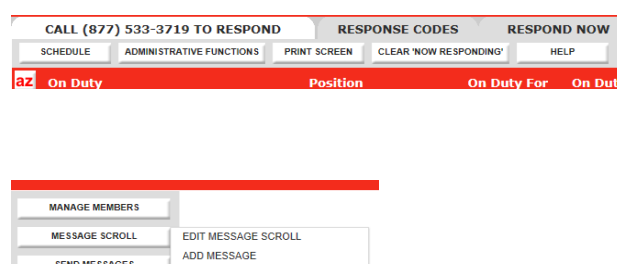

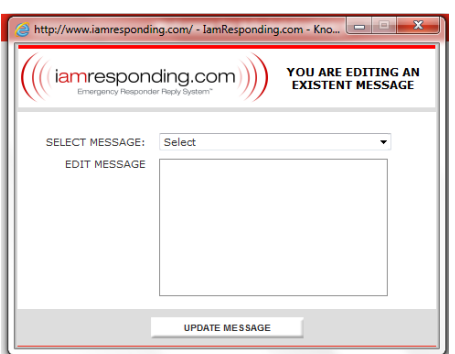

Click on the "Administrative Functions" button. You will only be able to access this page if you have permission to do so.

Hover your cursor over the "Message Scroll" button and on the left side of the Administrative Functions page. Two choices will then appear to the right of that button: Edit Message Scroll; and Add Message. Select "Edit Message." You will only be able to access this function if you have permission to edit the message scroll.

A new pop-up window will appear. In the "Select Message" field, select the message that you want to edit. The selected message will then appear in the "Edit Message" box.

Edit the message to the correct message, then click the "Update Message" button beneath that box.

Your message has now been edited.

## **III. DELETING A MESSAGE**

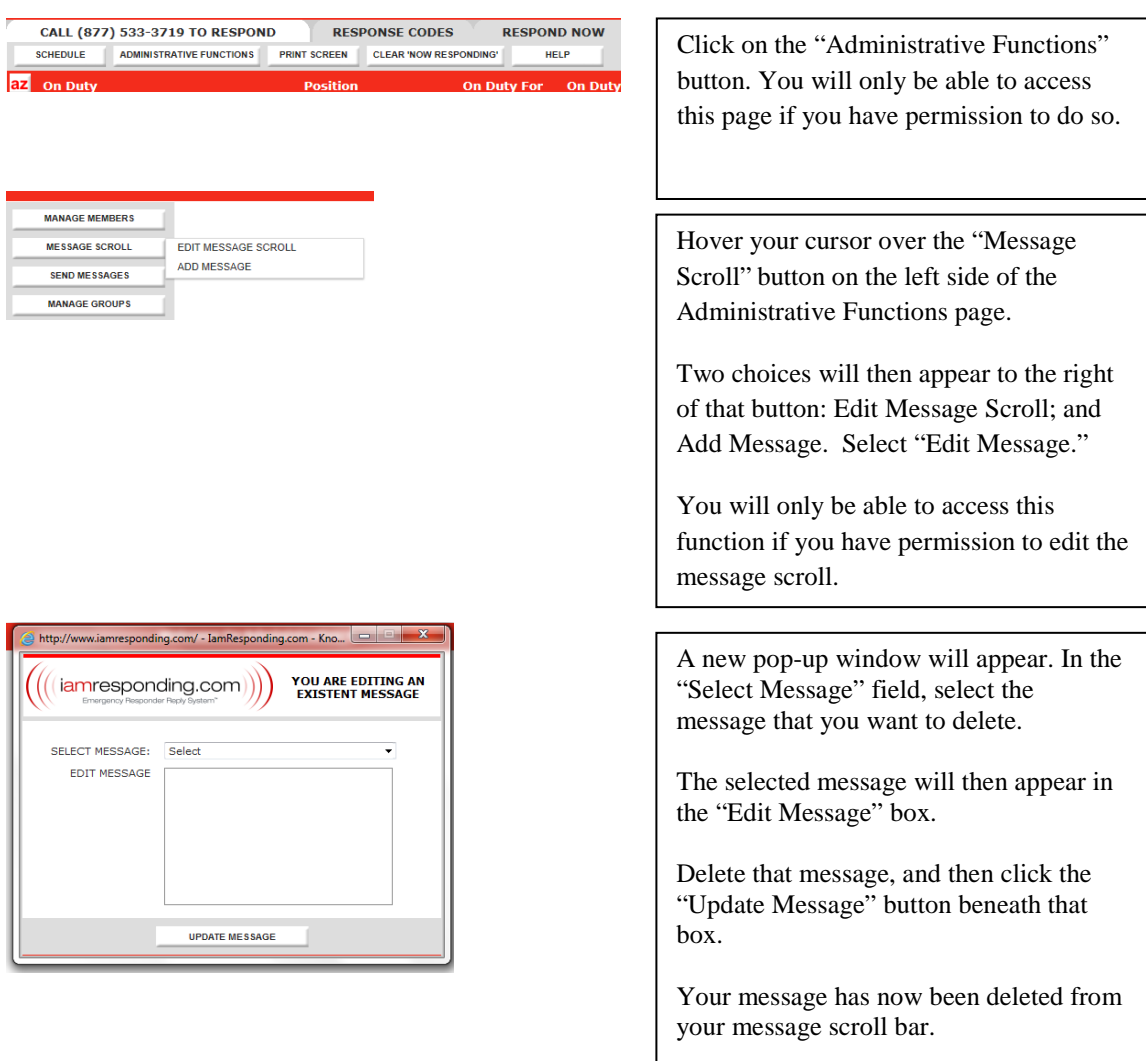

# **TROUBLESHOOTING**

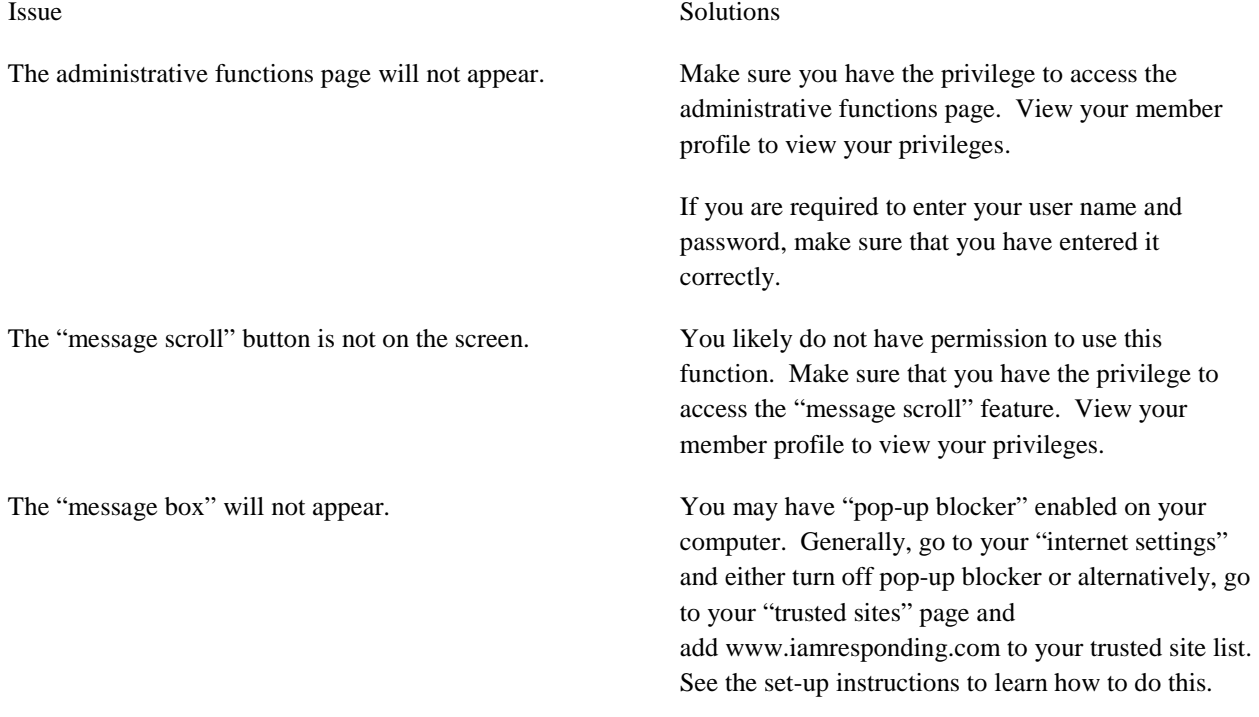